PY00-32101-DM10-02 2-01  $\vert$  C10-012

# インテル**® Viiv™** ソフトウェア・ユーザーガイド

このガイドを使用するには、以下のインテル® Viiv™ ロゴの付いたインテル® Viiv™ テクノロジー搭 載 PC が必要です。

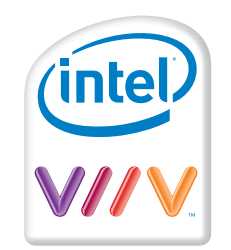

本製品は、インテル® Viiv™ テクノロジー搭載 PC とともに動作するように設計されています。本製 品をネットワークに追加して PC からのコンテンツをお楽しみいただけます。これらの機能を使用するため に、ご使用の PC のインテル® Viiv™ ソフトウェアを更新する必要が生じる場合があります。インテル ® Viiv™ テクノロジーについての詳細は、 以下のホームページを参照してください。

<http://www.intel.co.jp/jp/viiv>

### セクション 1:インテル**® Viiv™** ソフトウェアの更新

本製品付属の CD をインテル® Viiv™ テクノロジー搭載 PC の CD ドライブに挿入し、画面に表示 される手順に従ってソフトウェアのアップグレードを行います。ご使用の PC でインテル® Viiv™ ソフトウ ェアのアップグレードが済んでいない場合は、アップグレードするように指示されます。インテル® Viiv™ ソフトウェアのアップグレードが必要な場合は、画面の指示に従って PC を再起動し、新しいソフトウェア の使用を開始します。

追記:

- このソフトウェアは、コンピューターの電源を瞬時にオン、オフにすることができ、本製品を使用し て PC を起動して、"Enjoy with Intel® Viiv™ technology"(インテル® Viiv™ テク ノロジーでお楽しみください)のマークが付いているコンテンツとサービスにアクセスできます。
- インテル® Viiv™ ソフトウェアは、定期的に変更され、ご利用いただくお客様のニーズを満た すために更新されます。PC に表示される画面がこのガイドのスクリーンショットと異なる場合は、 弊社ホームページ(buffalo.jp)から、このガイドの最新版をダウンロードしてください。

# セクション 2:インテル**® Viiv™** セッティングを使用してのデバイスの設定

1) ソフトウェアを更新した場合は、PC を再起動すると以下に示すインテル® Viiv™ セッティング 画面が表示されます。(この画面にナビゲートする方法は、セクション 5 を参照してください。)

インテル® Viiv™ セッティング画面から [デバイスの追加] を選択します。

注:最初に下記の画面が表示されたときは、 [ネットワークの設定]が強調表示されていますが、 [ネットワークの設定] は選択しないでください。

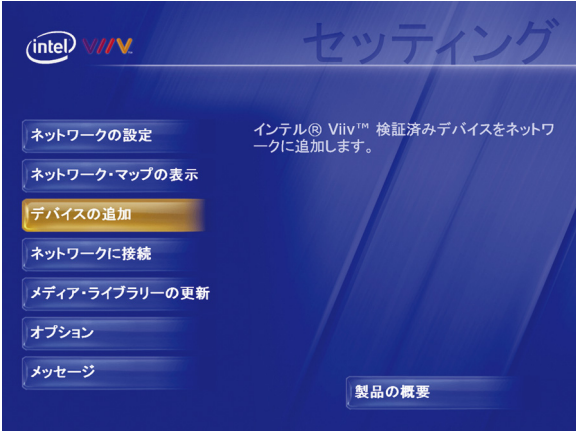

2) [スタート] を選択します。

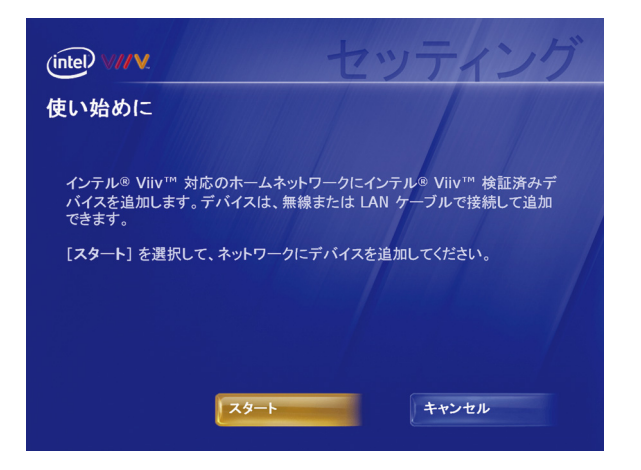

3) 本製品を LAN ケーブルでルーターに接続して設定する場合は、「LAN ケーブルの設定」のセ ウションに進みます。ワイヤレス接続を使用して本製品を設定する場合は、「ワイヤレス設定」 のセクションに進みます。

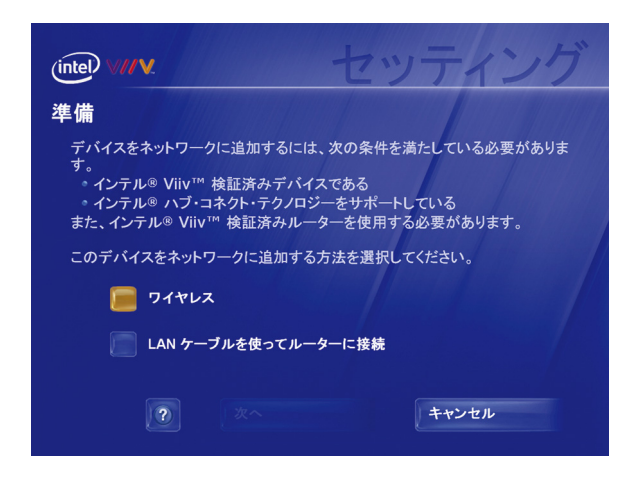

#### LAN ケーブルの設定

- A. [LAN ケーブルを使ってルーターに接続] を選択し、[次へ] を選択します。 注:インテル® Viiv™ ソフトウェアがインテル® Viiv™ テクノロジー検証済みルーターを検 出しない場合は、セクション 4 に進みます。
- B. 別紙「はじめにお読みください」を参照して、オーディオ/ビデオの接続を行い、本製品の電源を オンにします。
- C. [次へ] を選択します。

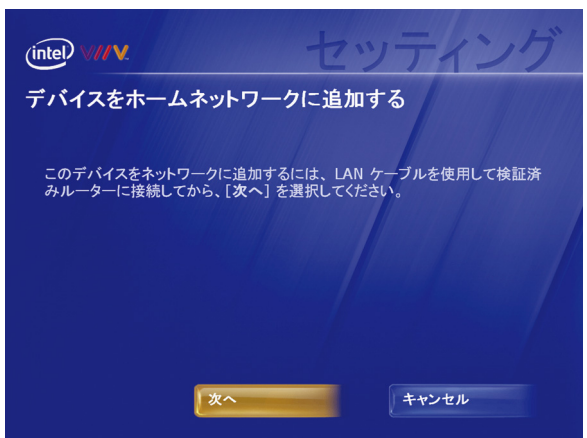

D. 「設定の完了」に進みます。

#### ワイヤレス設定(PC-P4LWAG のみ)

A. [ワイヤレス] を選択して [次へ] を選択します。

注:インテル® Viiv™ ソフトウェアがインテル® Viiv™ テクノロジー検証済みルーターを検 出しない場合は、セクション 4 に進みます。

B. この画面が表示されたら、本製品を接続します。

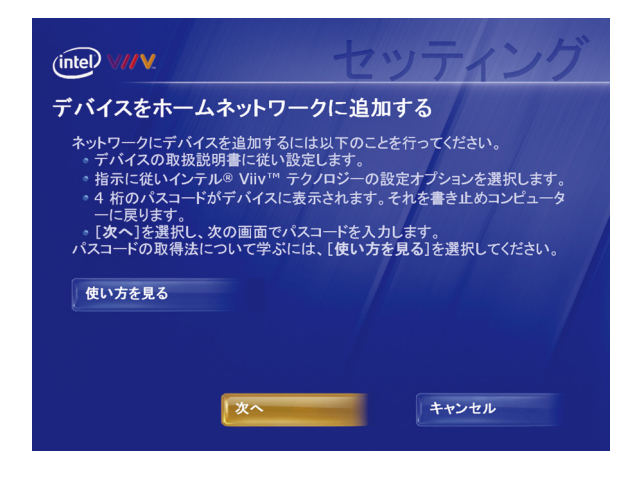

- C. 別紙「はじめにお読みください」を参照して、オーディオとビデオの接続を行い、本製品の電源を オンにします。
- D. 別紙「インテル® Viiv™ テクノロジー搭載 PC をお使いの方へ」に記載されている「インテル ® Viiv™ ソフトウェアの更新と設定」手順 12~17 を参照して、テレビ画面に表示されるパ スコードをメモします。
- E. 10 分間のパスコードの期限が切れる前に 4 文字のパスコードを書き留めて PC に戻り、[次 へ] を選択して、パスコードを入力します。[次へ] を選択して、以下の「設定の完了」に進みま す。

注:一時パスコードを入力する前に期限が切れた場合は、本製品を再起動して新しいパスコ ードを取得してください。新しいパスコードの入力を完了しないと、セクション 2 の始めに戻って、 もう一度実行する必要が生じる場合があります。

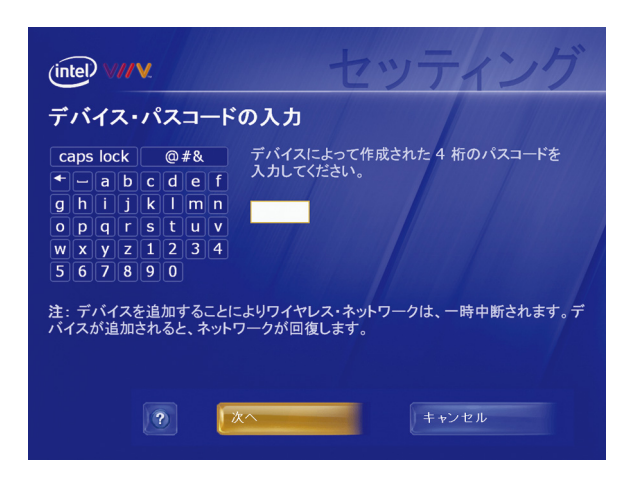

#### 設定の完了

4) PC が本製品の追加を開始します。この作業には最高 5 分かかりますのでしばらくお待ちくだ さい。デバイスの追加が完了すると、デバイス名と種類を示す次の画面が表示されます。[次 へ] を選択します。

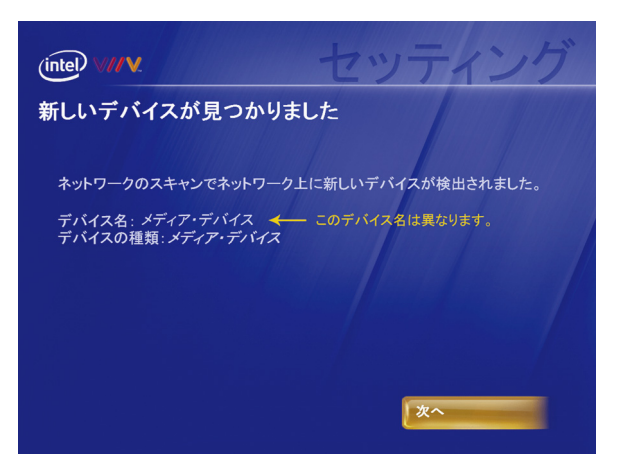

5) メディアデバイスを選択し、[次へ] を選択します。

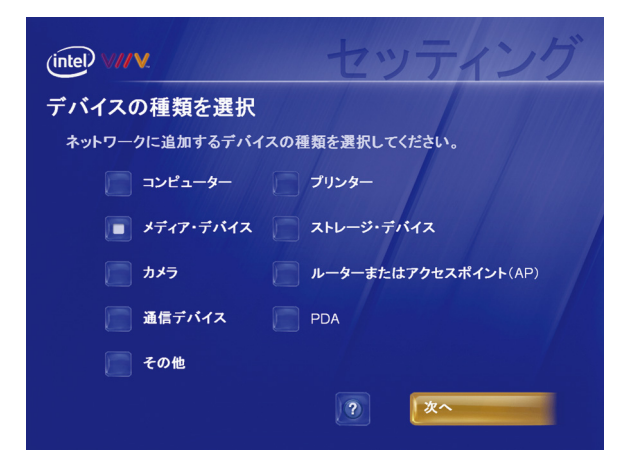

6) ネットワークへの本製品の追加が完了すると、この画面が表示されます。[次へ] を選択して、 メディア・ライブラリーの作成を開始します。

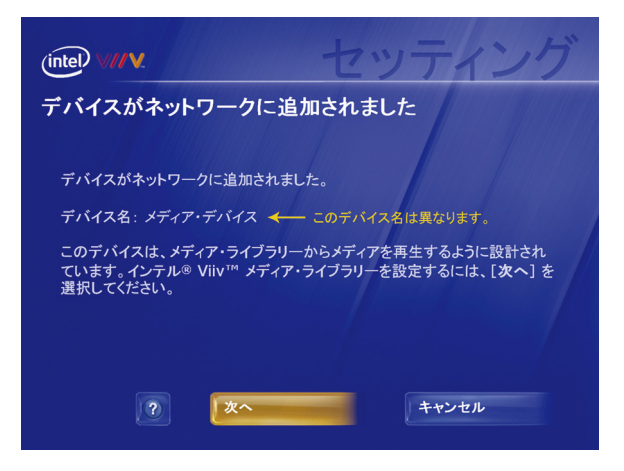

# セクション 3:インテル**® Viiv™** メディア・ライブラリーの設定

7) ネットワークに本製品を追加した直後に、この画面が自動的に表示されます。[次へ]を選択 します。

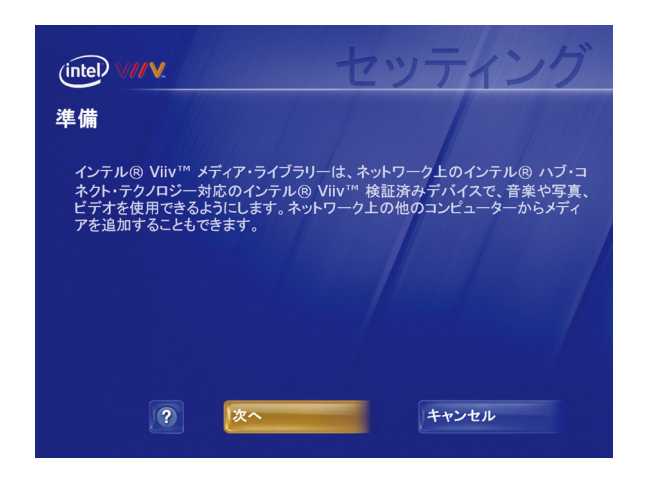

8) 使用の条件を読みます。続行するには [同意する] を選択します。

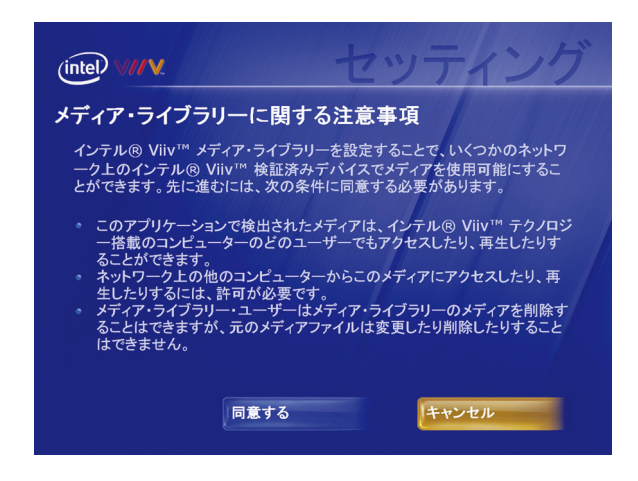

9) [標準設定] を選択します。

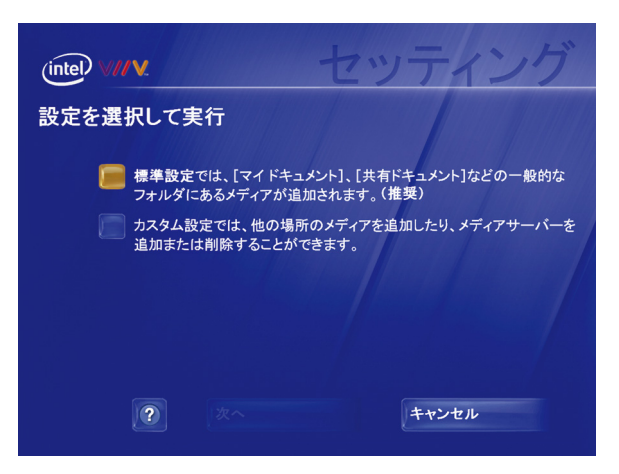

10) この画面が表示されると、インテル® Viiv™ メディア・ライブラリーの設定が完了です。[完了] を選択します。

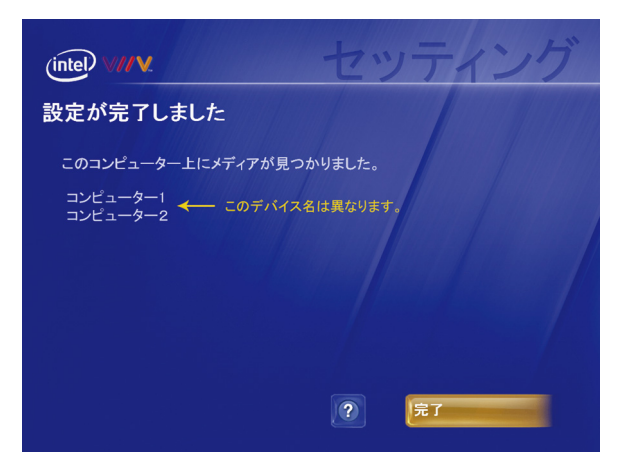

これでデバイスが設定されました。

# セクション 4:インテル**® Viiv**™ テクノロジー検証済みルーターがない場合の設 定

インテル® Viiv™ テクノロジー検証済みルーターには、次のロゴが付いています。

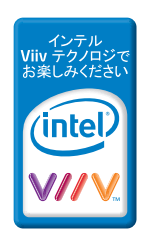

- 1) インテル® Viiv™ テクノロジー検証済みルーターがない場合は、別紙「はじめにお読みくださ い」を参照して、本製品を LAN ケーブルまたは無線でネットワークに接続してください。
- 2) PC のインテル® Viiv™ セッティングの画面で [ネットワーク・マップの表示] を選択します。(イン テル® Viiv™ セッティングの画面にナビゲートする方法については、セクション 5 を参照してくだ さい)。

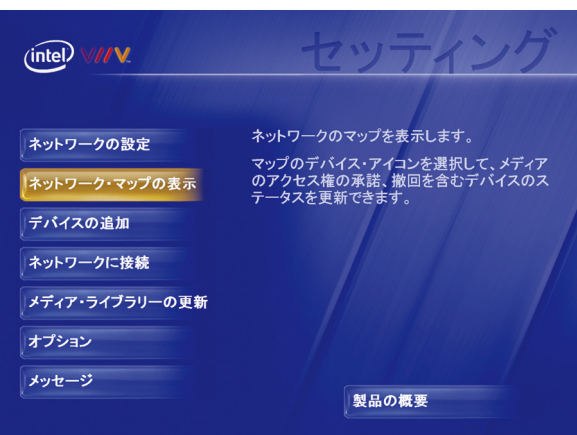

3) ネットワーク・マップのアイコン から(アイコンに"?"が付いている) デバイスを選択します。

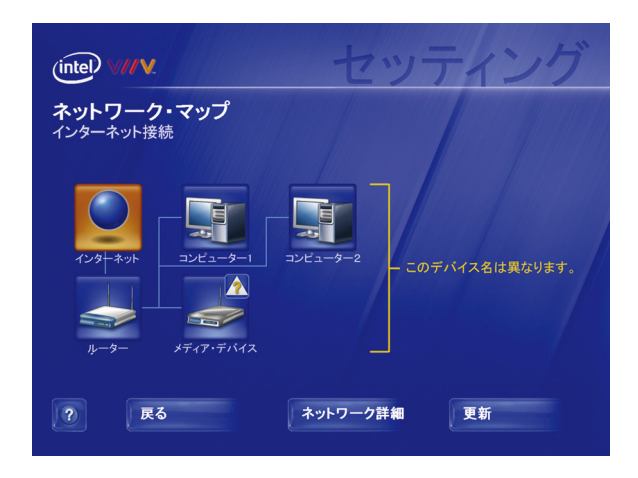

4) [次へ] を選択します。

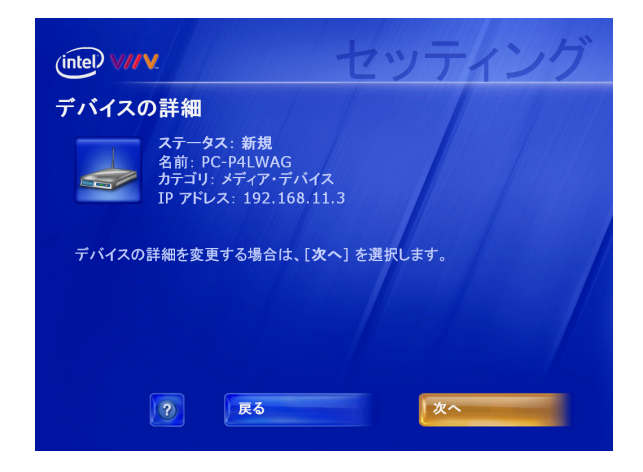

5) [承認] を選択して [次へ] を選択します。

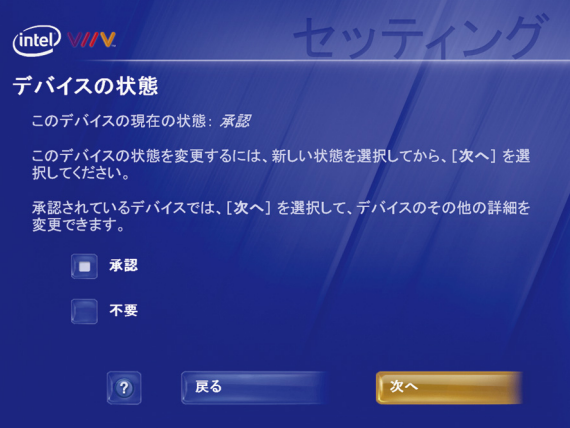

6) [メディアデバイス] を選択し、[次へ] を選択します。

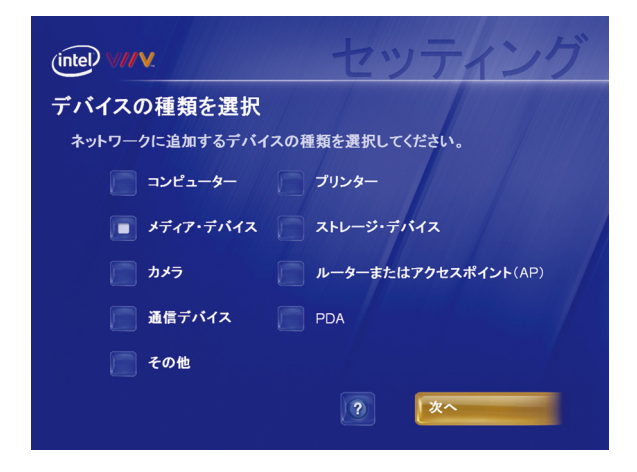

7) [はい] を選択して [次へ] を選択します。

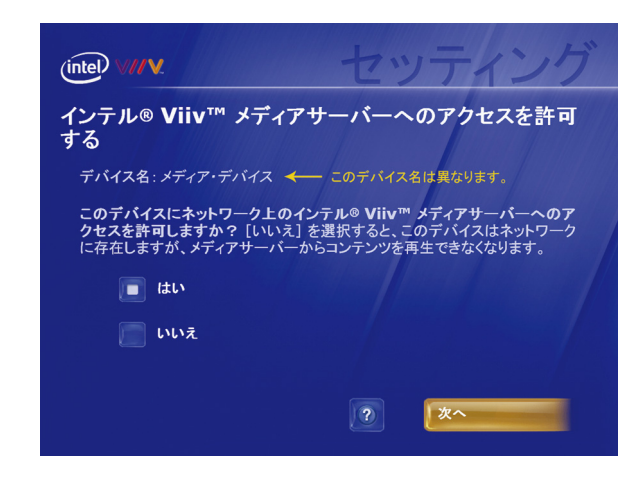

(インテル® Viiv™ ソフトウェアに、ホーム・ネットワークに接続されている他の PC またはデバイ スを設定するように指示するメッセージが表示されることがあります。)

8) この画面が再度表示されます。[戻る] を選択してインテル® Viiv™ セッティング画面に戻りま す。

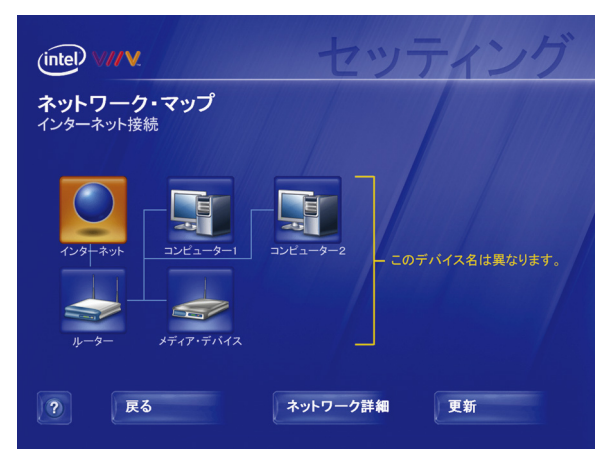

9) [メディア・ライブラリーの更新] を選択します。セクション 3 に戻って、メディア・ライブラリーを作 成します。

# セクション 5:インテル**® Viiv™** セッティング画面へのナビゲート

インテル® Viiv™ セッティング画面にナビゲートするには、デスクトップまたはシステムトレイでインテル® Viiv™ ロゴを選択します。Windows\* XP Media Center Edition\* 2005 の [他のプログラム] にあるインテル® Viiv™ ロゴを選択することもできます。

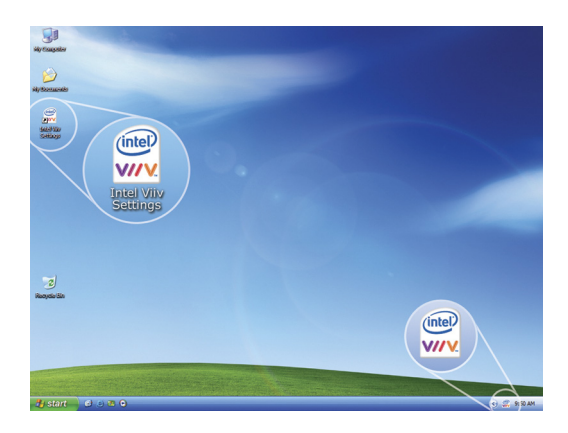

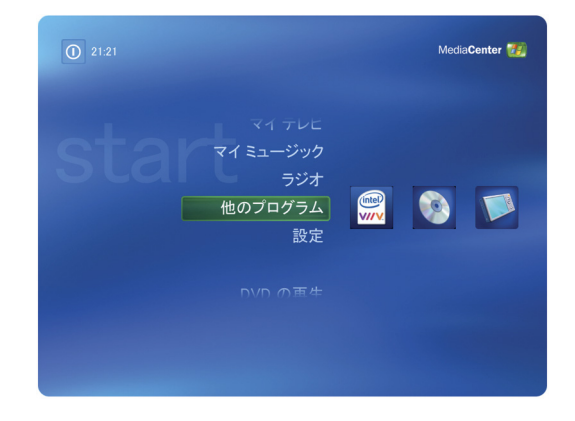

#### セクション 6:インテル**® Viiv™** セッティング画面のメニュー

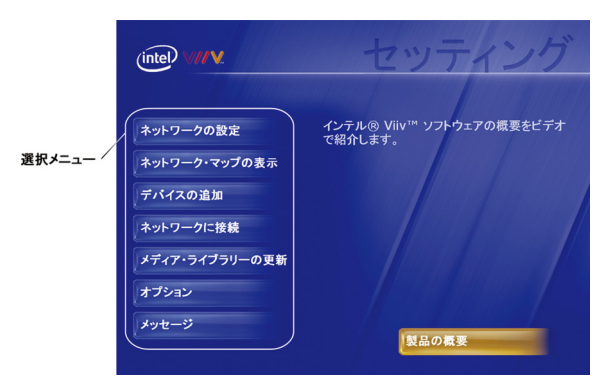

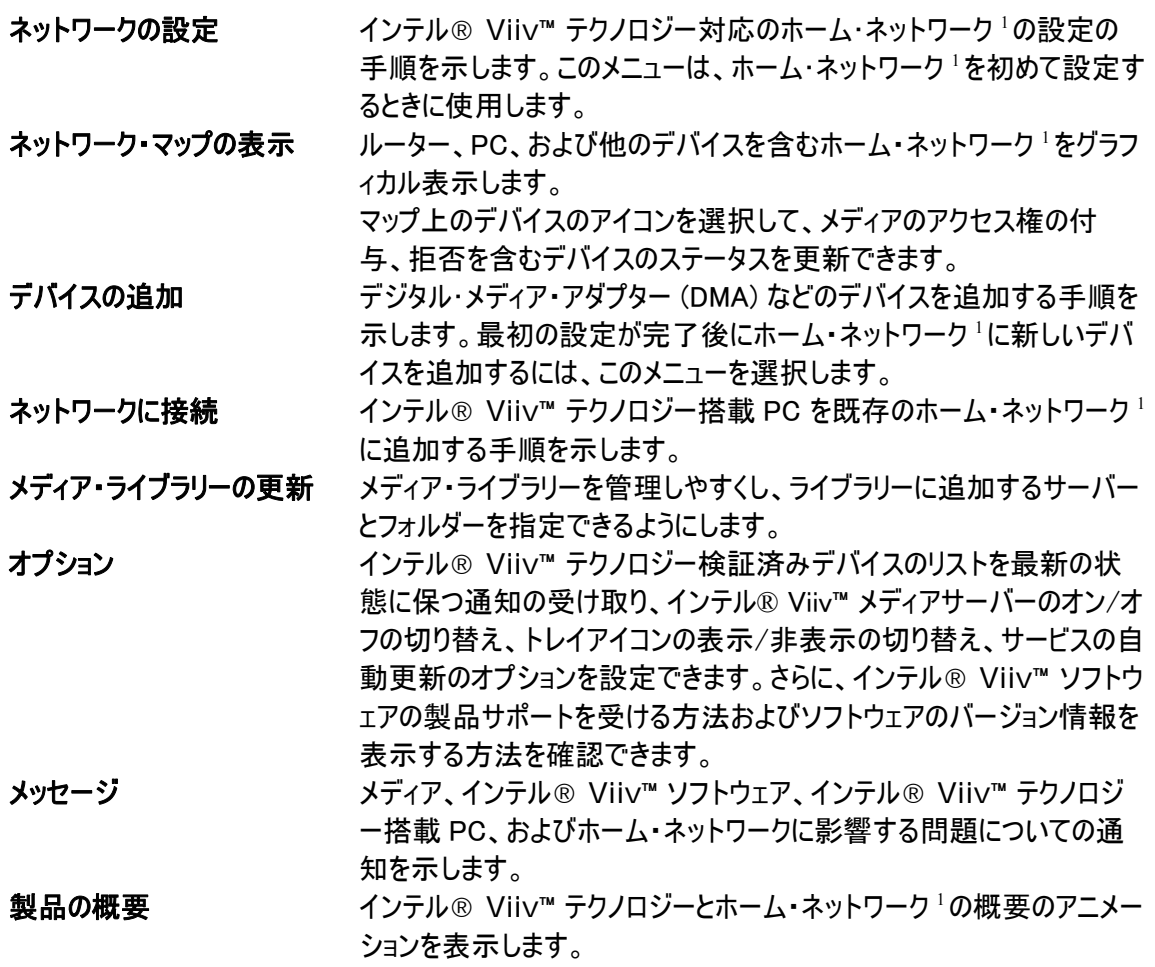

1 ホーム・ネットワーク機能には、別途ハードウェア、ソフトウェア、またはサービスの購入が必要となります。コンテンツ所有者またはサービス・プ ロバイダーからの許可内容およびネットワーク・デバイスの機能によって、コンテンツの共有が制限される場合があります。対応機器およびサービ スは各製品によって異なります。機能の詳細については事前にご確認ください。必要な TV チューナーカードやリモコンは別売りの場合がありま す。インスタント・オン/オフ機能は、有効にした場合、最初の起動後に使用できるようになります。システムの性能は、使用するハードウェアや ソフトウェアによって異なります。インテルのネットワーク設定ソフトウェアは現在、DHCP(「常にオン」)および PPPoE ブロードバンド接続プロトコ ルしかサポートしていません。PPPoA と PPtP およびその他のプロトコルでは、ルーター製造元提供のネットワーク設定ソフトウェアを使用する 必要があります。お買い上げになる前に、対応ルーターの仕様をインターネット・プロバイダーの要件に照らし合わせて確認してください。詳細 は、以下のホームページを参照してください。

#### <http://www.intel.co.jp/jp/products/viiv>

Intel、インテル、Intel ロゴ、Intel Viiv™ 、Intel Viiv™ ロゴは、アメリカ合衆国および他の国における Intel Corporation またはその子会 社の商標または登録商標です。

#### \* その他の社名、製品名などは、一般に各社の表示、商標または登録商標です。

Copyright© 2006, Intel Corporation